## **Procedura aktualizacji – P6 Life/ 18.08.2015**

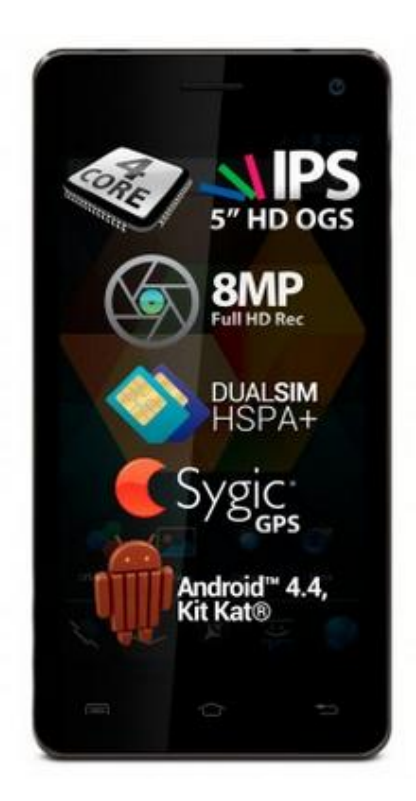

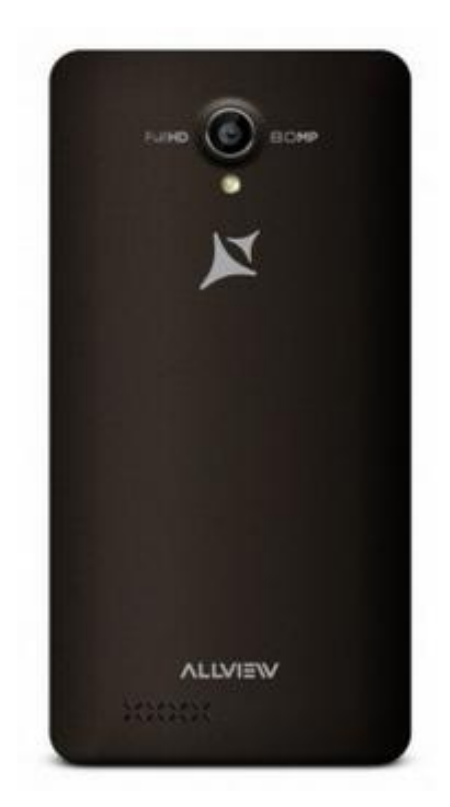

## *Zaletami aktualizacji oprogramowania są:*

- *poprawa stabilności systemu;*
- *naprawa kilku drobnych błędów.*

*UWAGA! Akumulator telefonu musi być w pełni naładowany przed rozpoczęciem procedury!*

*UWAGA! Proszę nie zatrzymywać w żadnym wypadku procesu aktualizacji.* 

*Aktualizacja oprogramowania jest operacją, która jest realizowana na własną odpowiedzialność.*

Aby zaktualizować wersję oprogramowania smartfona P6 Life, należy wykonać następujące kroki:

- 1. Włącz smartfona i podłącz go do sieci bezprzewodowej.
- 2. Otwórz aplikację "Aktualizacja systemu" z Menu:

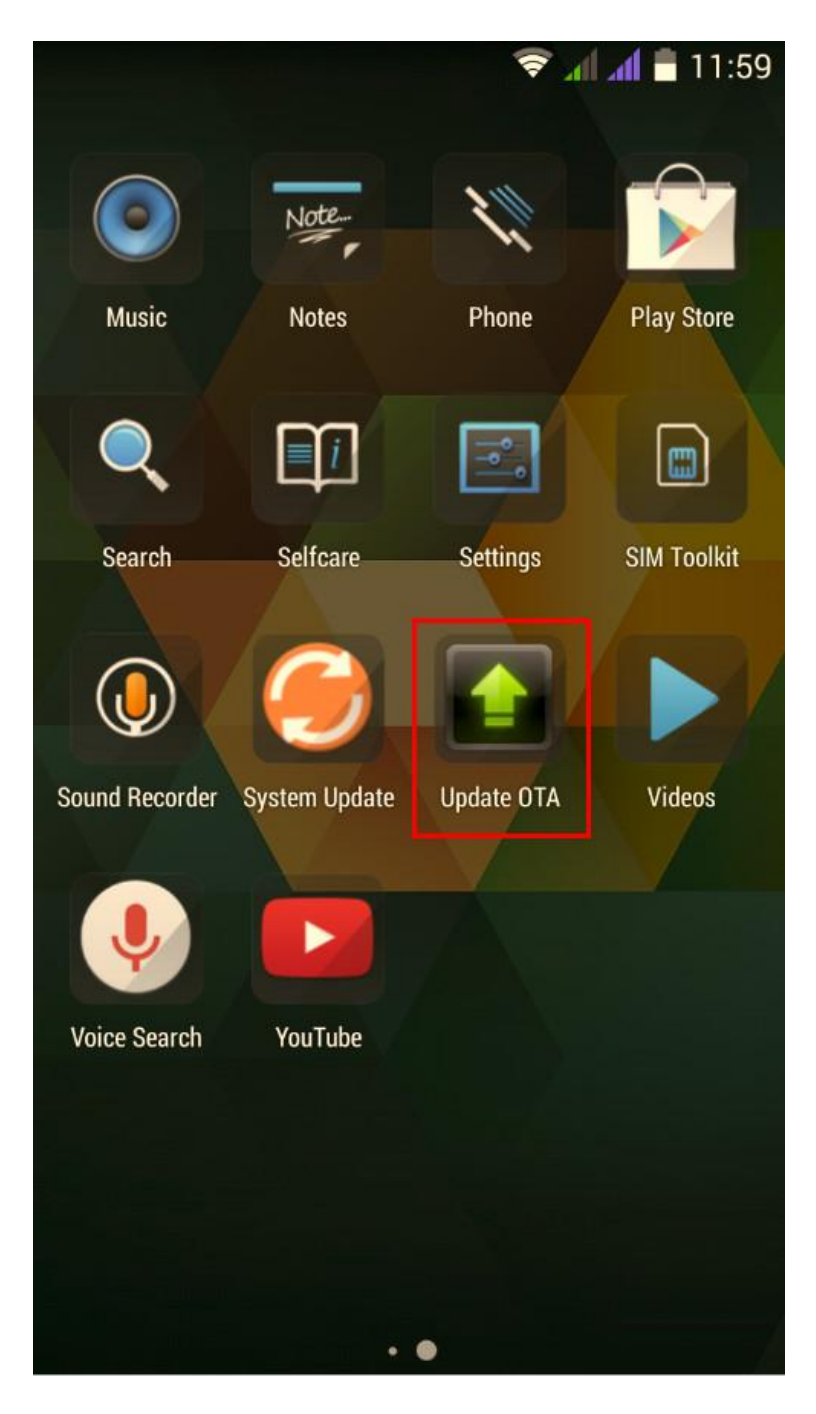

3. System aktualizacji wykrył nową wersję oprogramowania **(SV26.0)**. Zaznacz opcję **Pobierz:**

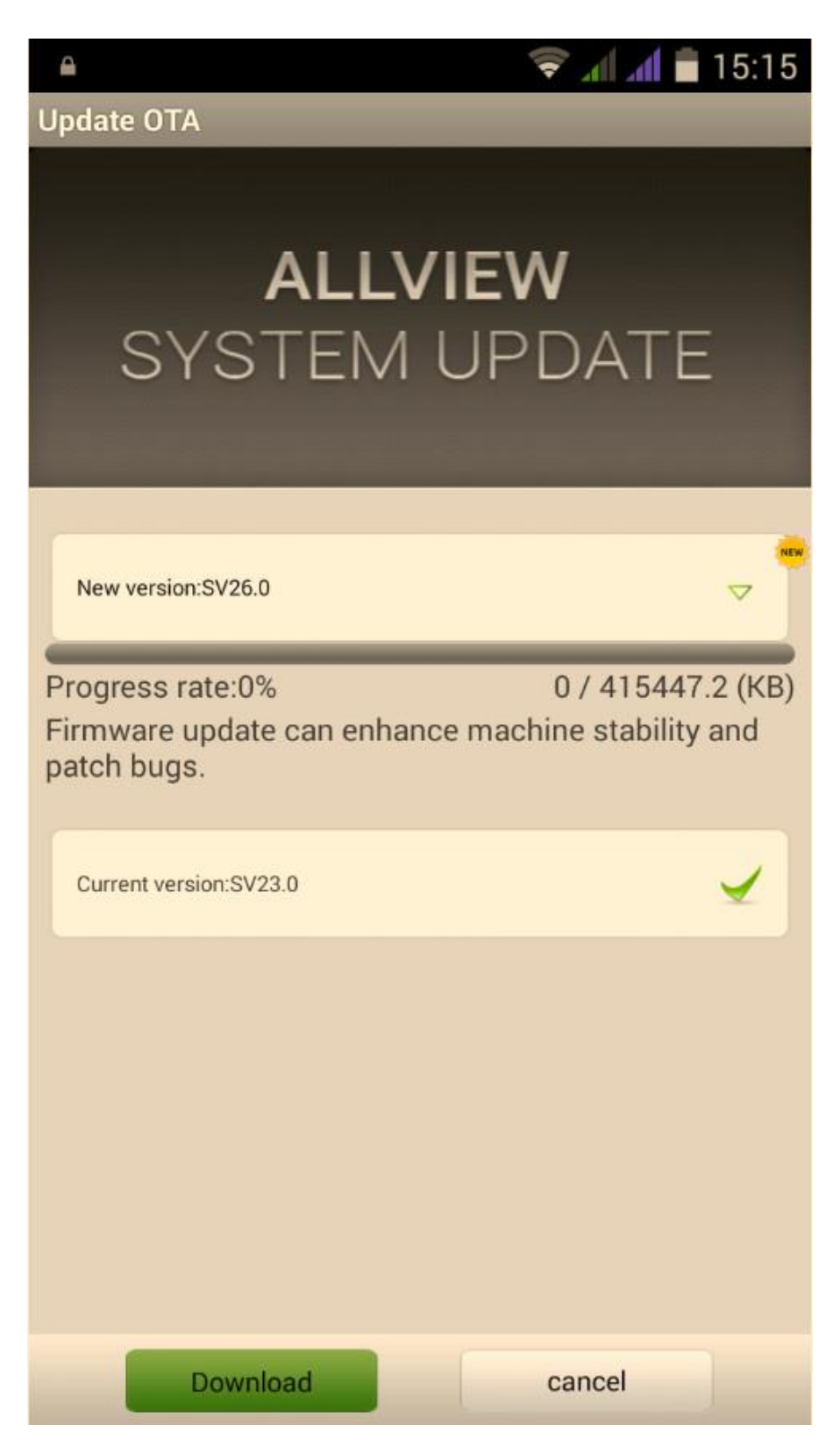

4. Proszę zaczekać, aż nowe oprogramowanie zostanie pobrane na telefon.

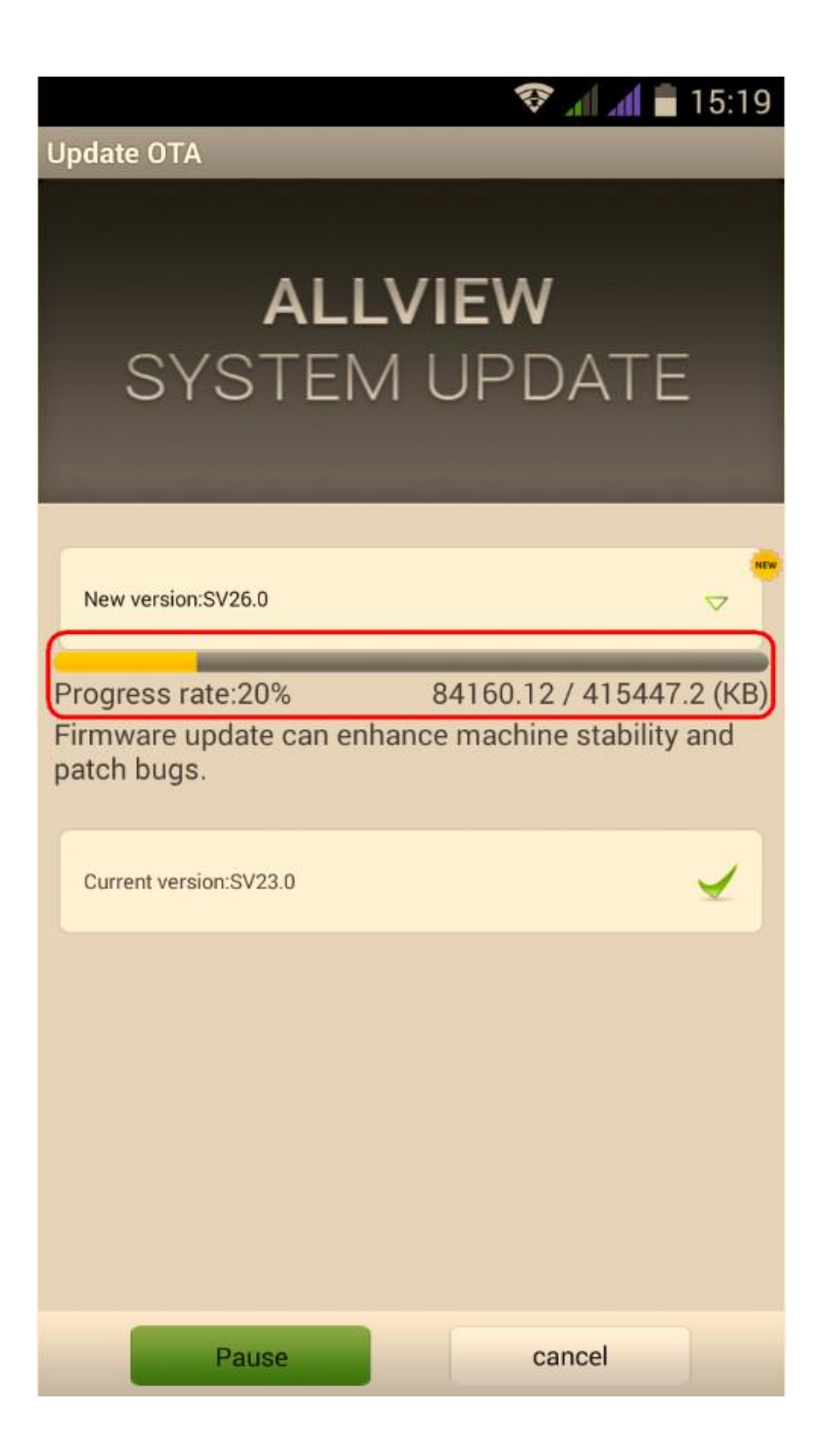

5. Po pełnym pobraniu oprogramowania, na ekranie zostanie wyświetlony komunikat, który poinformuje Cię o aktualizacji:

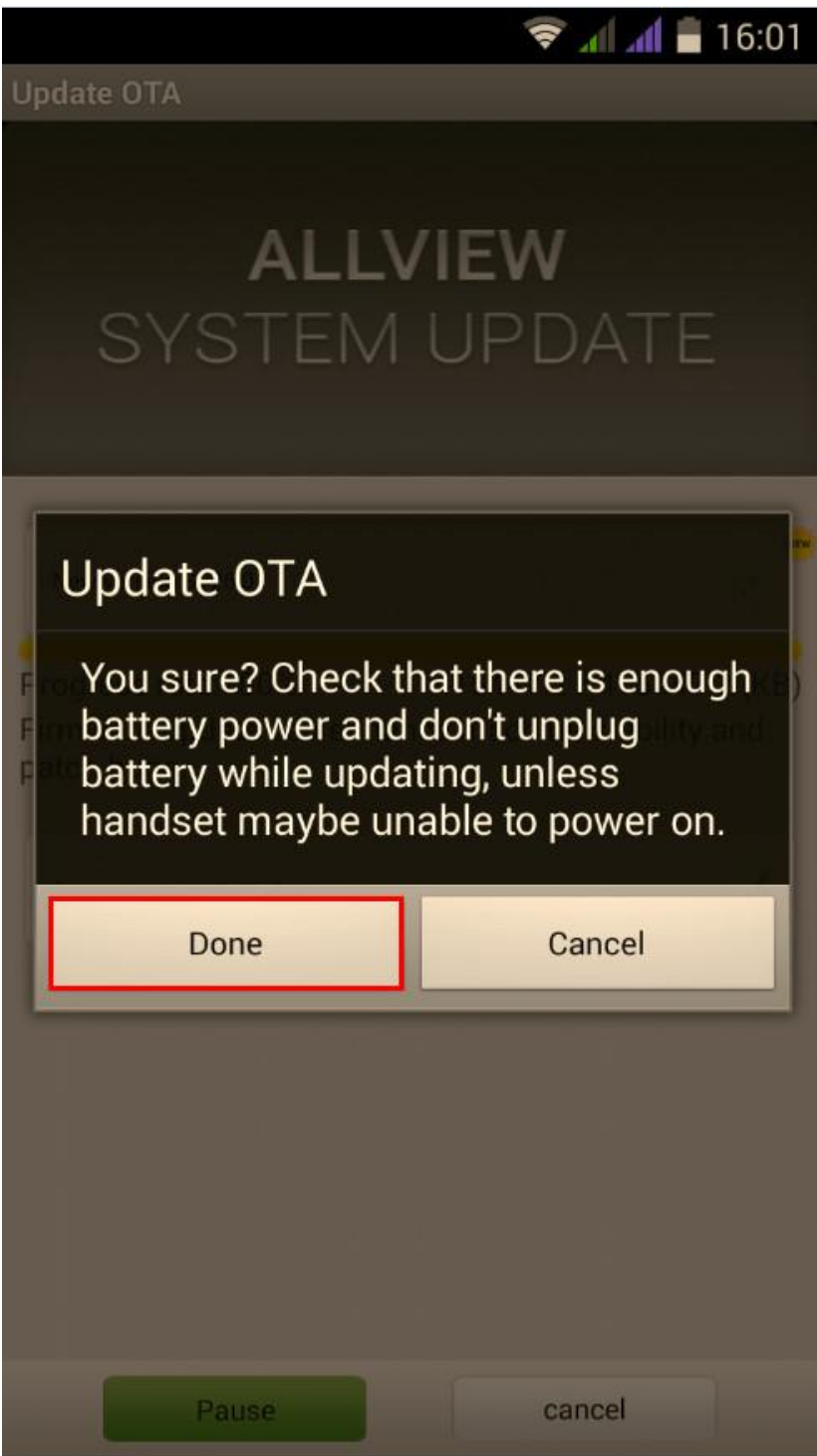

## 6. Wybierz opcję **Gotowe***.*

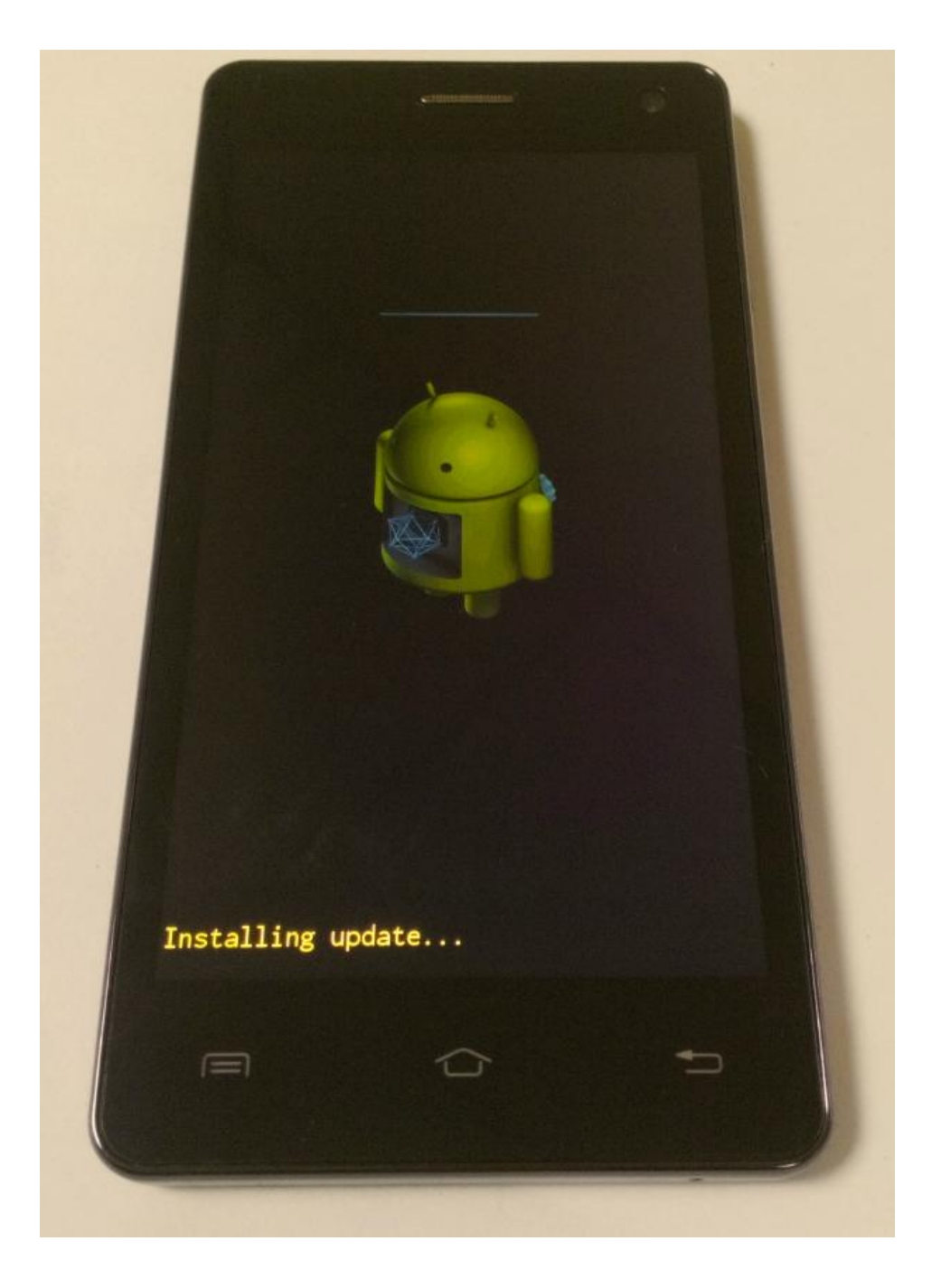

7. Po zakończeniu procesu aktualizacji, smartfon uruchomi się ponownie.

8. Na ekranie smartfona wyświetli się komunikat: "Android został zaktualizowany".

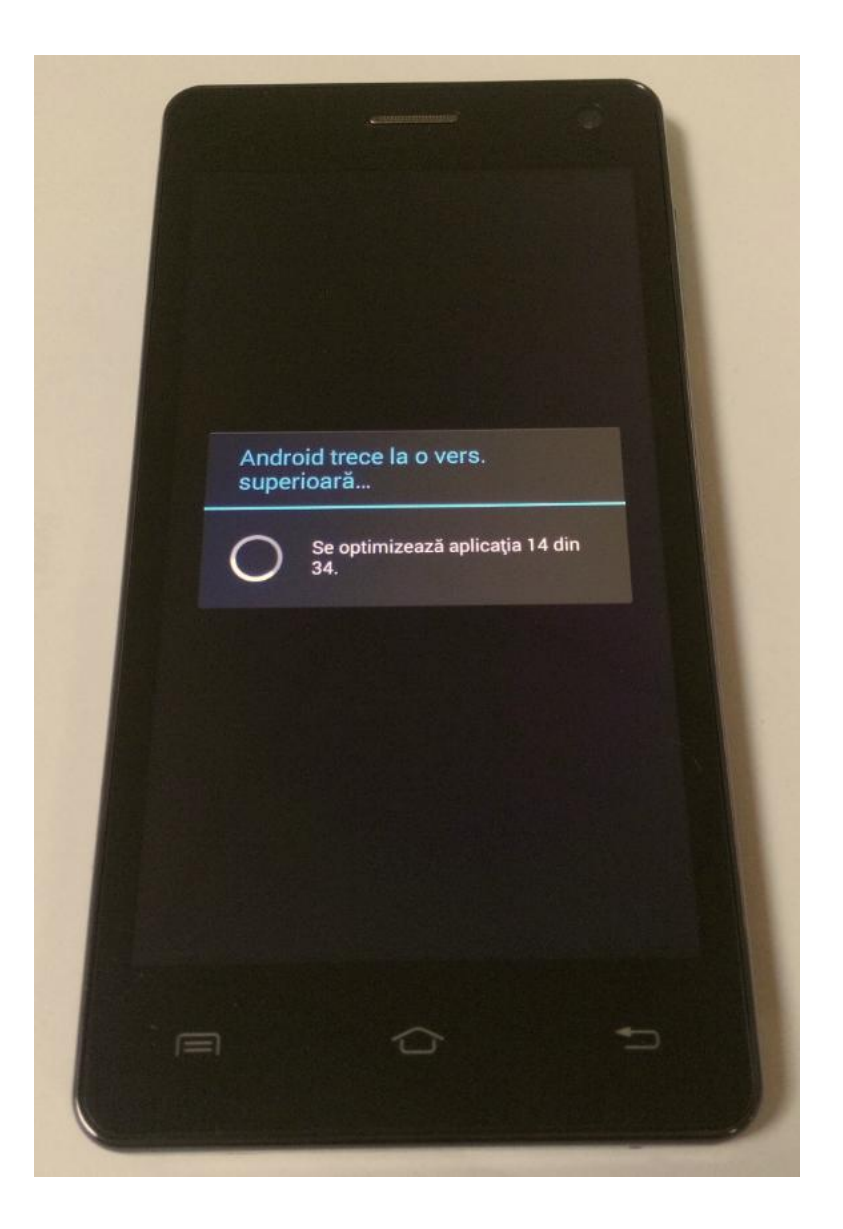

*Plik aktualizacji zostanie automatycznie usunięty z karty pamięci wewnętrznej / micro SD po zakończeniu procesu aktualizacji.*

*Zalecamy reset urządzenia do ustawień fabrycznych, w celu uniknięcia błędów. Uwaga! Reset telefonu do ustawień fabrycznych prowadzi do całkowitego skasowania* 

*Twoich danych osobowych i aplikacji zainstalowanych w telefonie.*